# **ANEXO C: MANUAL DE USUARIO**

# **TABLA DE CONTENIDO**

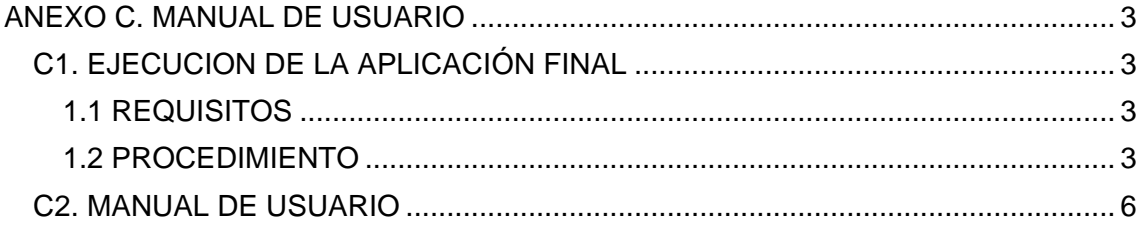

# **LISTA DE FIGURAS**

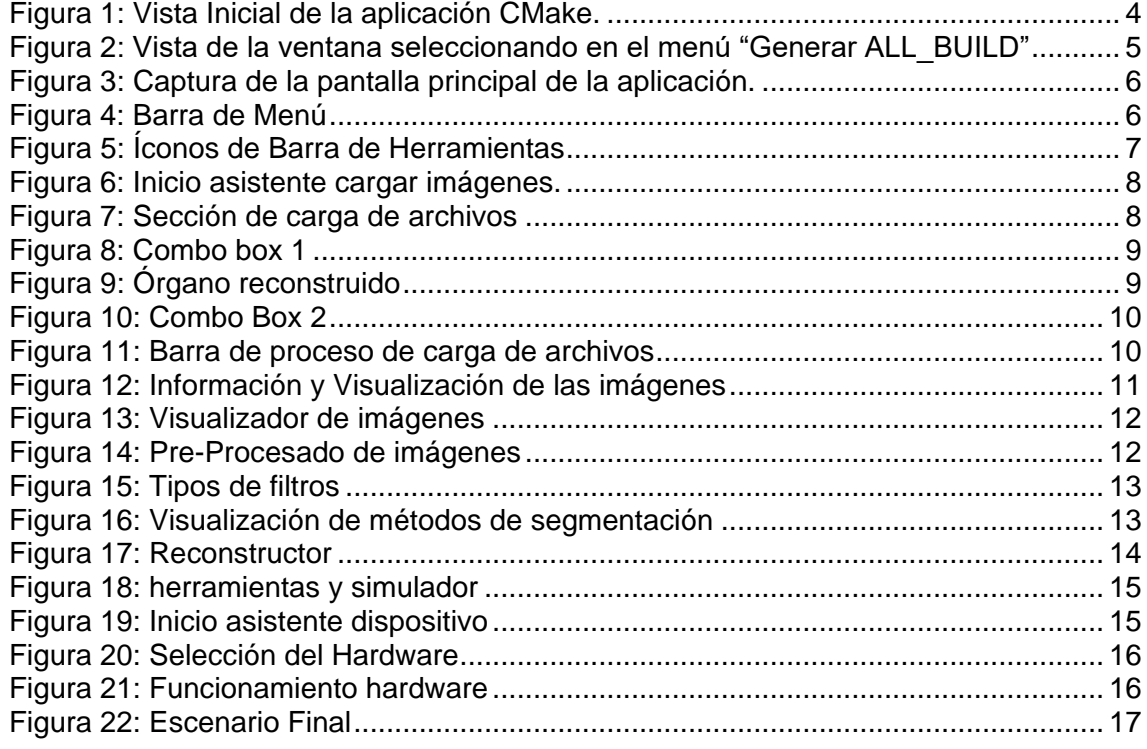

#### **ANEXO C. MANUAL DE USUARIO**

<span id="page-2-1"></span><span id="page-2-0"></span>**C1. EJECUCION DE LA APLICACIÓN FINAL** 

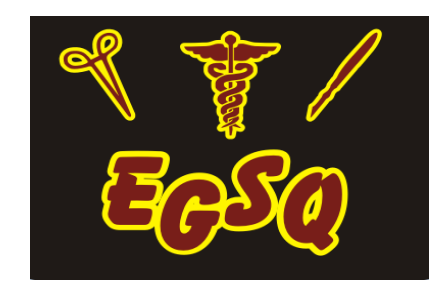

#### <span id="page-2-2"></span>**1.1 REQUISITOS**

Para la ejecución de la aplicación es necesario verificar las instalaciones de las siguientes aplicaciones sobre Windows: (Anexo A)

- Herramienta de compresión de archivos
- Microsoft Visual Studio 2005.
- QT v4.5.3
- **CMake v2.8.2**
- **VTK v5.6**
- **ITK v3.20**
- VCOLLIDE v1.1
- RAPID V2.01
- SDL

#### <span id="page-2-3"></span>**1.2 PROCEDIMIENTO**

En la carpeta EGSQ\_src se encuentra el código de la aplicación el cual debe ser generado en un sistema de plataformas cruzadas CMake, su función es la de configurar y gestionar el proceso de construcción mediante unos ficheros de texto simple independientes de la plataforma en la que se trabaje (CmakeLists.txt) que describe el proceso de construcción y las diferentes opciones seleccionadas. Posterior a este procesos se debe compilar el proyecto en Microsoft Visual Studio 2005.

#### **1.2.1 Generación en CMake**

Ejecutar el programa Cmake siguiendo la ruta: Inicio -> Programas -> Cmake 2.8 -> Cmake (cmake gui)

Tras la ejecución del programa se debe desplegar una ventana como la mostrada en la [Figura 1,](#page-3-0) debemos dar la ubicación de las fuentes a compilar y la ubicación de la

compilación. Al lado de los campos "Where is the source code:" y "Where to build the binaries:" en a interfaz de usuario se encuentra los botones "Browse Source…" y "Browse Build…", con los cuales se pueden escoger los directorios respectivos.

En el disco C es necesario crear una carpeta donde estará la ubicación de compilación y se debe nombrar EGSQ\_bin

Where is the source code: C:\ EGSQ\_src Where to build the binaries: C:\ EGSQ\_bin

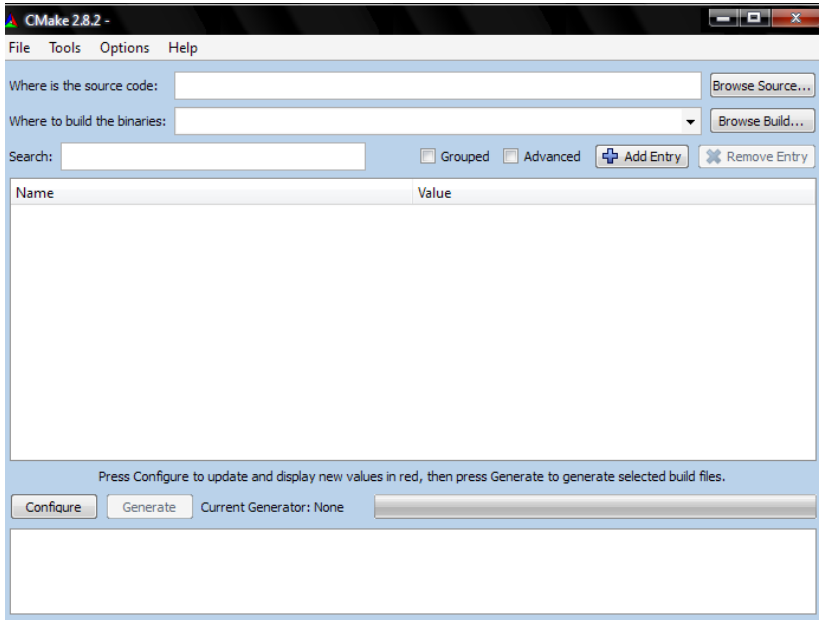

**Figura 1: Vista Inicial de la aplicación CMake.**

<span id="page-3-0"></span>Damos clic en el botón "configure" con lo cual aparece en pantalla, una ventana en la donde se pregunta por cual es el compilador que se desea usar, y se debe escoger la opción "Visual Studio 8 2005", dejando la opción por defecto "Use default native compilers". Una vez realizado lo anterior se procede a dar clic en el botón "Finish" de la parte inferior del cuadro de dialogo, siguiente a esto se verá una barra verde en la parte inferior trabajando, mostrando al finalizar en rojo las líneas que deben ser definidas, pero las cuales no debemos modificar y se da clic nuevamente en el botón configurar. En este último proceso no debe aparecer ninguna línea en rojo y debe estar habilitado el botón de la parte inferior llamado "Generate", dar clic en él y esperar a que finalice correctamente, momento en el cual puede cerrarse la aplicación CMake.

#### **1.2.2. Compilación en Microsoft Visual Studio 2005.**

En la ruta C:\ EGSQ\_bin están los archivos a ser compilados, se busca y se abre en ella el fichero EGSQ.sln lo cual nos dirigirá a Visual Studio.

Para iniciar la compilación de Proyecto EGSQ se debe acceder al menú "Generar" en la opción "Generar ALL BUILD" como se muestra en la [Figura 2.](#page-4-0) Tras comenzar el proceso se debe esperar hasta finalizar, si todo sale bien el proceso finalizara con 0 errores en la parte inferior de la ventana, si esto sucede se da por terminada el proceso de compilación de la aplicación.

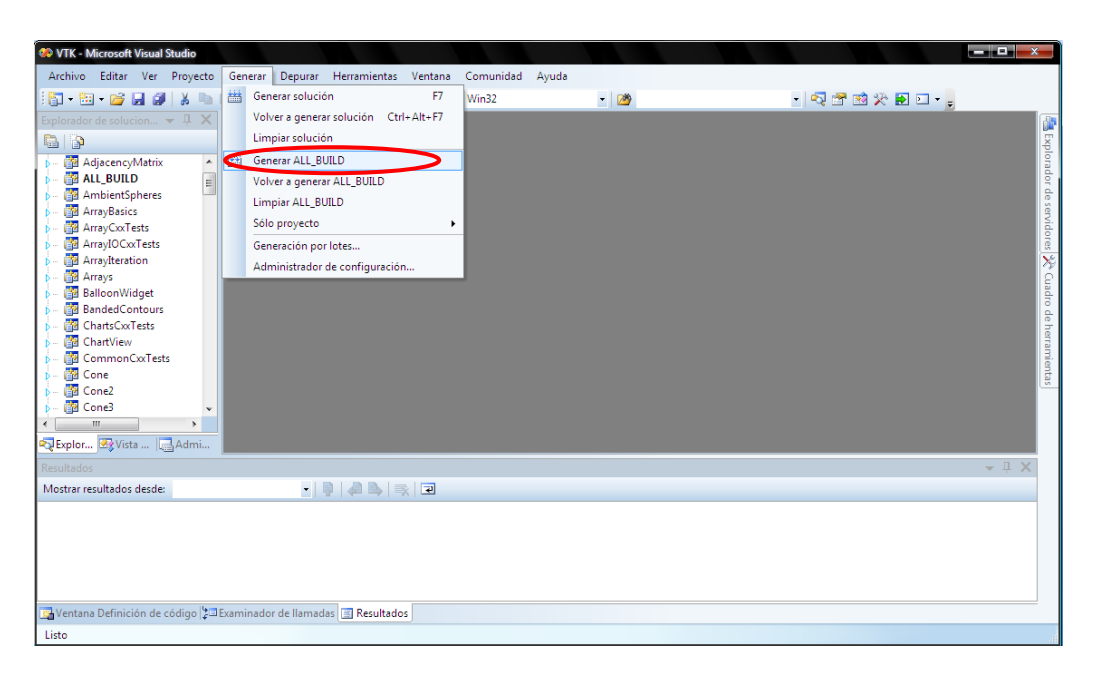

## <span id="page-4-0"></span>**Figura 2: Vista de la ventana seleccionando en el menú "Generar ALL\_BUILD"**

Después de estos dos procesos dirigirse a C:\EGSQ\_bin\debug donde encontraremos el .el ejecutable de la aplicación EGSQ.exe, dar doble clic y nos encontraremos con la pantalla principal de la aplicación final de EGSQ

# **C2. EJECUCION DE LA APLICACIÓN FINAL EN MODO REALSE**

## **2.1 REQUISITOS**

Para la ejecución de la aplicación es necesario verificar la instalación de:

Microsoft .NET Framework 2.0

Si esta aplicación no se encuentra descargarla de: [http://www.microsoft.com/downloads/en/details.aspx?FamilyID=0856eacb-4362-4b0d-](http://www.microsoft.com/downloads/en/details.aspx?FamilyID=0856eacb-4362-4b0d-8edd-aab15c5e04f5)[8edd-aab15c5e04f5](http://www.microsoft.com/downloads/en/details.aspx?FamilyID=0856eacb-4362-4b0d-8edd-aab15c5e04f5)

Además en la carpeta C:\Documents and Settings\Administrador\Mis documentos copiar la carpeta piezas, la cual contiene todos los utensilios del simulador y es necesaria para el correcto funcionamiento del programa esta se encuentra en la carpeta de la **Aplicación Final**.

# **2.2 PROCEDIMIENTO**

En la carpeta Aplicación Final se encuentra la carpeta *Realse* donde se encuentra el ejecutable de la aplicación final, que puede ser ejecutado dando clic en el ícono, sin necesidad de tener las librerías (ITK,VTK, QT. etc)

# <span id="page-5-0"></span>**C3. MANEJO APLICACIÓN FINAL EGSQ**

La aplicación principal presenta el aspecto mostrado en la [Figura 3](#page-5-1)

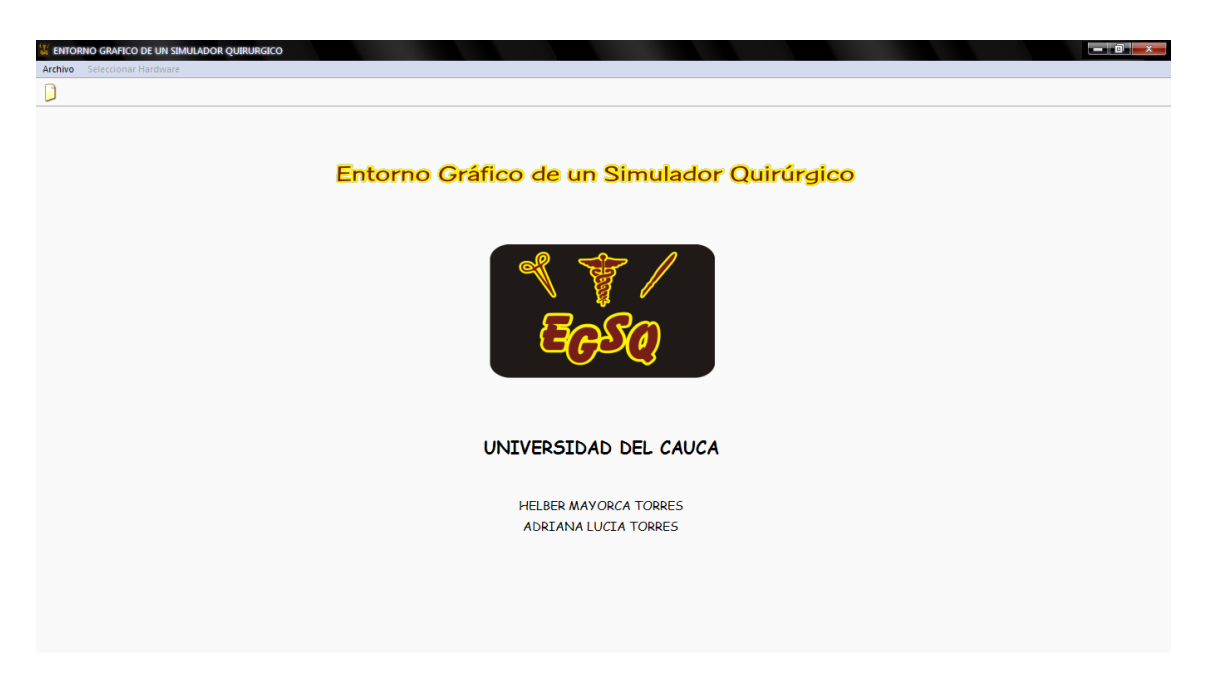

**Figura 3: Captura de la pantalla principal de la aplicación.**

# <span id="page-5-1"></span>**3.1. PARTES PRINCIPALES DE LA APLICACION**

La pantalla principal se divide en tres bloques diferentes:

#### **3.1.1. Barra De Menú**

La Barra de Menú es donde aparecen los diferentes menús y aplicaciones en forma de texto como se observa en la [Figura 4.](#page-5-2) El menú Archivo permite al usuario crear un nuevo proyecto.

<span id="page-5-2"></span>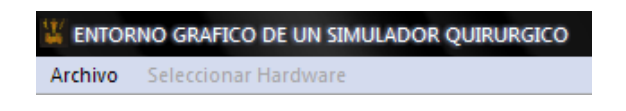

**Figura 4: Barra de Menú**

El menú Seleccionar Hardware contiene las opciones Mouse u otros dispositivos lo cual es útil a la hora de manejar de iniciar la parte del entorno final.

#### **3.1.2. Barra de herramientas**

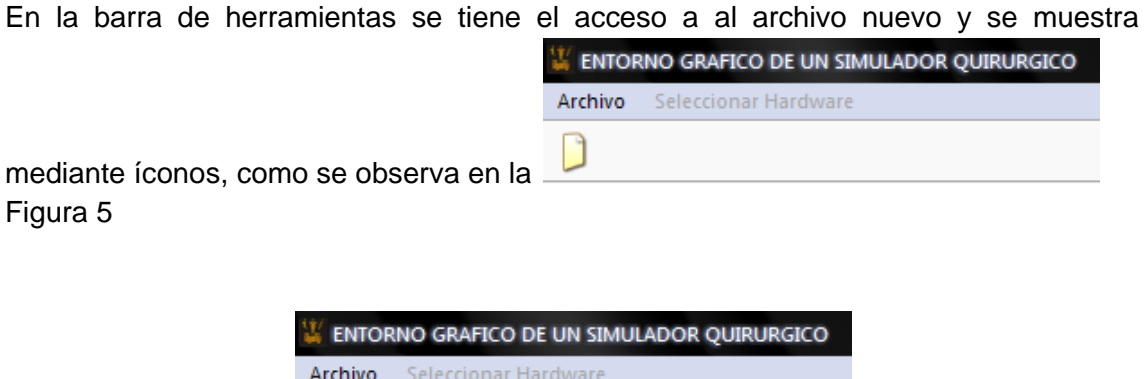

**Figura 5: Íconos de Barra de Herramientas**

#### <span id="page-6-1"></span><span id="page-6-0"></span>**3.1.3. Workspace**

Es el espacio de trabajo donde irán apareciendo las diferentes sub-aplicaciones ejecutadas a partir de ésta aplicación principal.

#### **3.2. ESTRUCTURA**

La estructura general que se manejo para resolver el problema se resume a continuación.

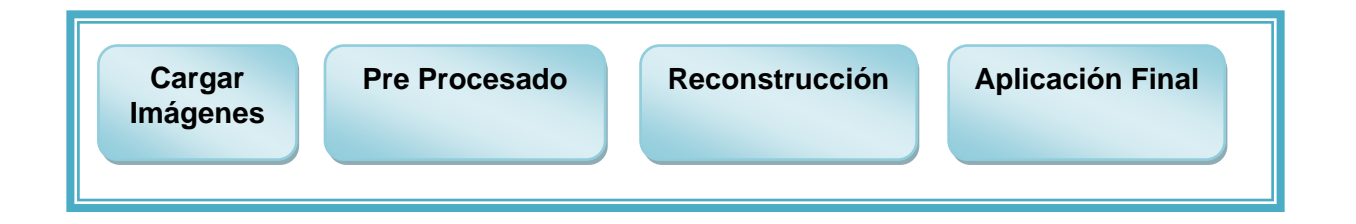

## **3.2.1. Carga de Archivos**

Tras dar clic en el ícono de nuevo de la barra de herramientas como lo mostrado en la [Figura 5](#page-6-0) se desplegará la imagen de la [Figura 6](#page-7-0) la cual muestra el inicio junto con el mensaje de bienvenida del asistente o *Wizard* para cargar imágenes médicas desde cualquier ruta en el computador.

Un *Wizard* en inglés, es una aplicación al servicio del usuario que generalmente abrevia los pasos a seguir para realizar una tarea. Los asistentes hacen más sencillas las tareas de instalar dispositivos, programas o realizar ciertas tareas.

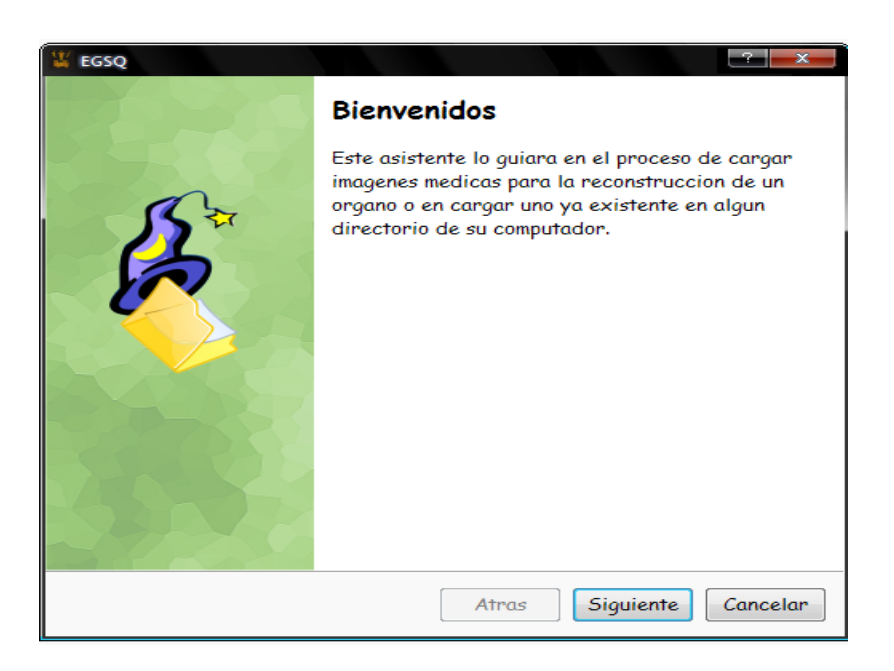

**Figura 6: Inicio asistente cargar imágenes.**

<span id="page-7-0"></span>Tras dar clic en siguiente se desplegará una imagen como la mostrada en la [Figura 7](#page-7-1) la cual corresponde a la sección de carga de archivos donde se encontrara diferentes *Combo Box* de Qt los cuales facilita al usuario proseguir con el proceso del asistente o *Wizard*.

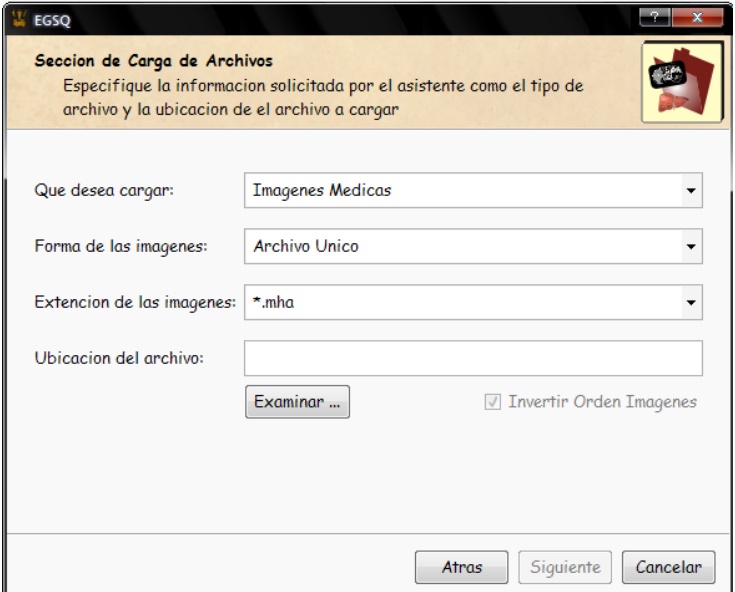

<span id="page-7-1"></span>**Figura 7: Sección de carga de archivos**

El primer *combo box* titulado Que desea Cargar, se encuentran dos opciones como se aprecia en la [Figura 8.](#page-8-0) En este se pide seleccionar las imágenes medicas y un órgano con anterioridad guardado con extensión .vtk

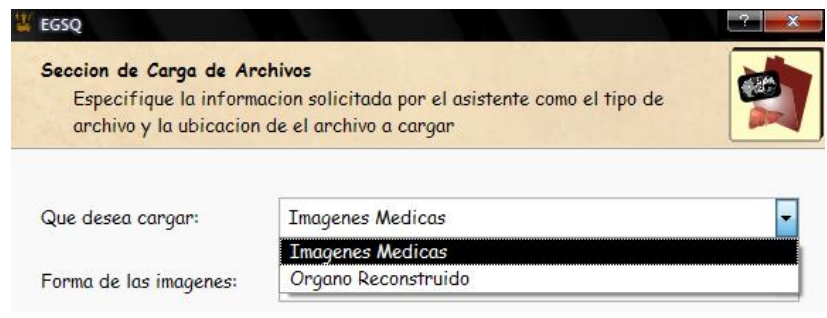

**Figura 8: Combo box 1**

<span id="page-8-0"></span>Si la selección es un Órgano Reconstruido los demás combo box se deshabilitaran que dando solamente el espacio donde se escribe la ruta donde se encuentra el archivo o órgano a seleccionar.

Después de seleccionar la ubicación del archivo en una carpeta del computador se procederá a dar clic en la palabra siguiente, es cuando la aplicación empezara a cargar el órgano reconstruido con anterioridad, tras dar termino a este proceso se desplegará una ventana donde se apreciara el órgano, como se observa en la siguiente [Figura 9.](#page-8-1) Si se da clic en el botón atrás la aplicación se dirigirá a la ventana anterior, si el clic es en el botón cancelar se cerrara el asistente, pero si por lo contrario el clic es en el botón finalizar surgirá la ventana del entorno final.

<span id="page-8-1"></span>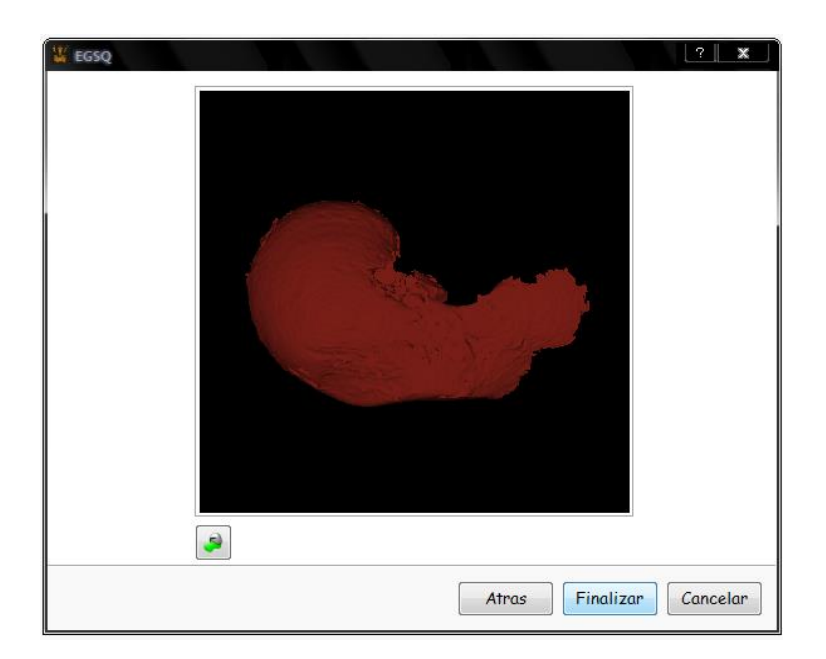

**Figura 9: Órgano reconstruido**

Si la opción seleccionada es Imágenes Medicas el siguiente Combo box por elegir será el mostrado en la [Figura 10](#page-9-0) el cual contiene dos opciones Archivo Único y Serie de Imágenes, si la opción elegida es archivo único quiere decir que las imágenes se encuentran en un archivo comprimido que generalmente es de extensión .mha

Si la opción es una serie de imágenes quiere decir que las imágenes no se encuentran comprimidas y son varias y se pueden encontrar en diferentes formatos tales como: .dcm .jpg .bmp .png.

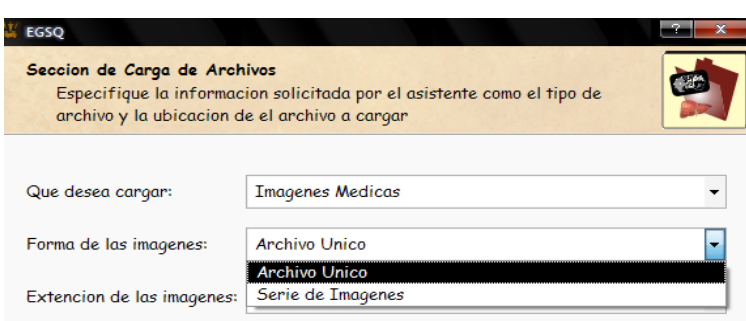

**Figura 10: Combo Box 2**

<span id="page-9-0"></span>Después de seleccionar la opción deseada en cada uno de los *combo box*. Se procede a dar clic en Examinar para seleccionar la ubicación del archivo que se desea cargar.

Tras la selección de la ubicación del archivo en una carpeta del computador se procederá a dar clic en la palabra siguiente, es cuando la aplicación empezara a cagar los archivos y se indicara este paso con una barra de progreso, Como se muestra en la [Figura 11](#page-9-1)

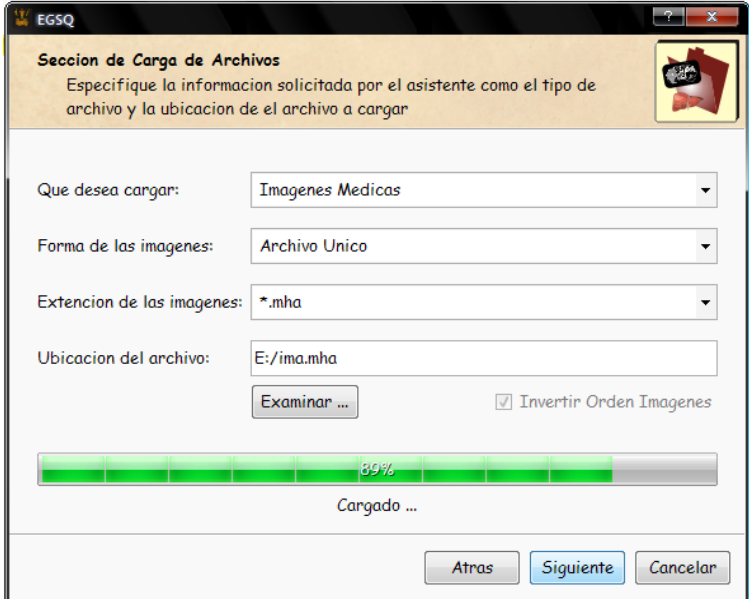

<span id="page-9-1"></span>**Figura 11: Barra de proceso de carga de archivos**

Luego que la aplicación termina este proceso de carga se desplegara la ventana mostrada en la [Figura 12](#page-10-0) donde observamos cada una de las imágenes cargadas desplazando la barra deslizante que se encuentra debajo de las imágenes. En la parte derecha encontramos la información de los archivos cargados tales como Resolución de la imagen en pixeles, Número total de imágenes cargadas, Tamaño real de las imágenes en mm y el Espaciado de cada una de las imágenes. En esta parte también es posible ajustar el espaciado (mm) entre las imágenes en las posiciones X, Y, Z valor que se actualizar tras dar clic en Actualizar Espaciado este valor es necesario para la reconstrucción final del órgano ya que es necesario saber su posición en el espacio.

Si se da clic en el botón atrás la aplicación se dirigirá a la ventana anterior, si el clic es en el botón cancelar se cerrara el asistente, pero si por lo contrario el clic es en el botón finalizar surgirá la ventana de pre procesamiento.

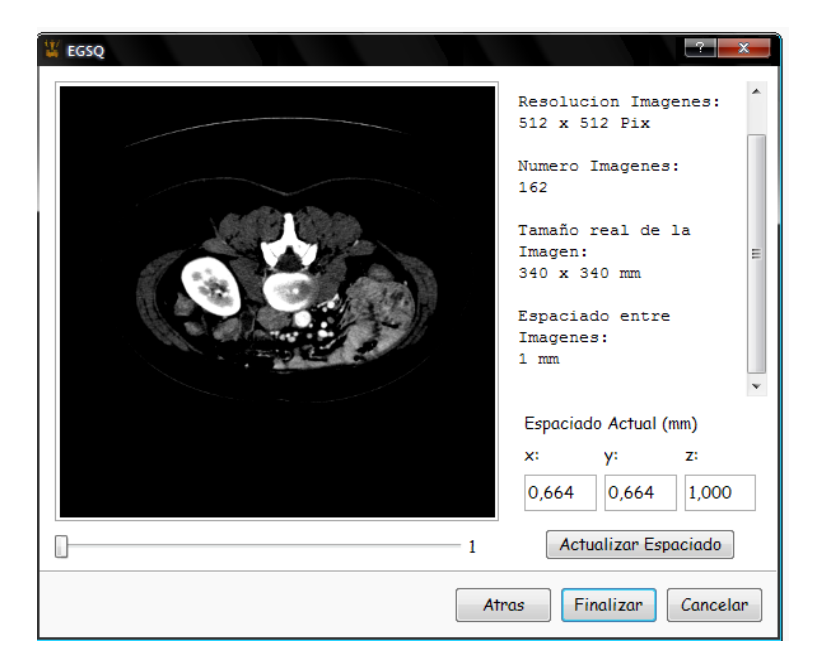

**Figura 12: Información y Visualización de las imágenes**

## <span id="page-10-0"></span>**3.2.2 Pre-Procesado**

Tras cargar las imágenes se podrán observar en el lado derecho de la pantalla principal de procesamiento las imágenes cargadas, en esta parte se puede recortar la imagen señalando la misma al tamaño deseado y posteriormente dando clic en el botón de recortar. Para la visualización de cada imagen se desplaza de arriba abajo la barra que aparece en la parte izquierda.

En la [Figura 13](#page-11-0) se observa la barra desplazamiento, dos botones uno de recortar y otro rehacer la imagen original y el cuadro que contiene la imagen con el borde rojo por donde se traza el corte que se desee realizar a la imagen.

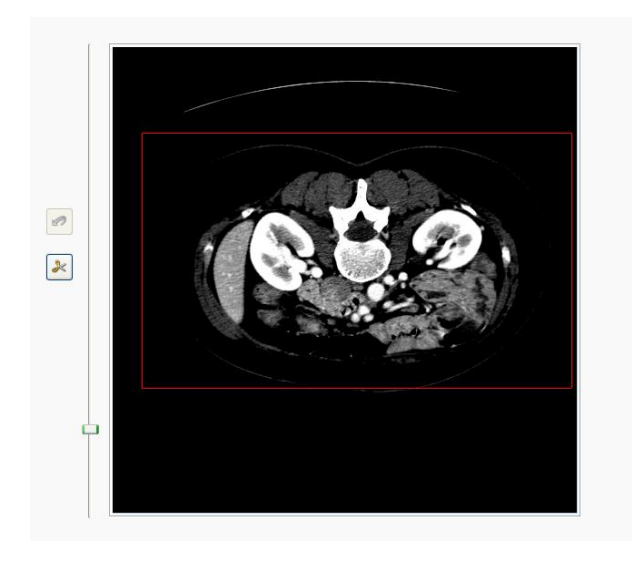

**Figura 13: Visualizador de imágenes**

<span id="page-11-0"></span>La otra parte consta de dos pestañas como se observa en la [Figura 14](#page-11-1) una que contiene la información de las imágenes y la otra pestaña contiene los distintos filtrados espaciales que se pueden realizar, en esta parte el usuario puede cargar diferentes filtros y automáticamente se cargara la máscara de convolución o (*Kernel*). El usuario también puede ingresar la máscara de convolución o (*Kernel*) como lo requiera.

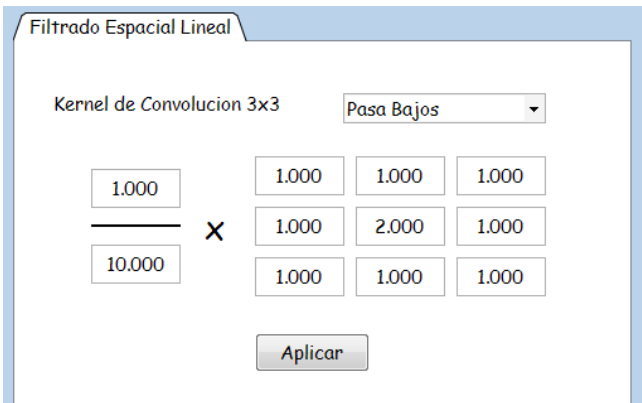

**Figura 14: Pre-Procesado de imágenes**

<span id="page-11-1"></span>Como ya es de suponer los resultados de la parte del pre procesamiento es variado puesto que el usuario es libre de escoger el filtro espacial al acomodo de de sus necesidades, a continuación se muestra la respuesta de la aplicación con algunos de ellos. Los filtros dispuestos en la aplicación se observan en la [Figura 15.](#page-12-0)

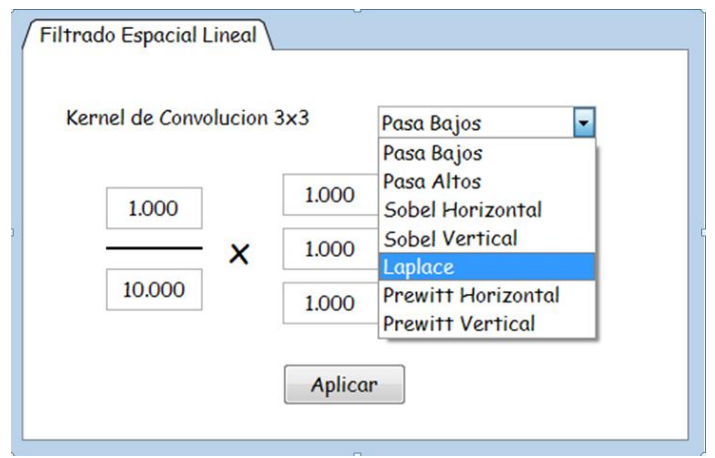

**Figura 15: Tipos de filtros**

## <span id="page-12-0"></span>**3.2.3 Reconstrucción**

Luego de realizar el pre procesamiento de las imágenes se puede realizar los distintos métodos de segmentación dando clic en el botón siguiente. Tras este suceso se desplegará la imagen observa en la [Figura 16,](#page-12-1) donde se encuentra en el lado izquierdo las imágenes pre procesadas, las pestaña de los distintos métodos de segmentación y de reconstrucción. En el cuadro inferior central se observaran las imágenes segmentadas y en el recuadro de la parte derecha se observara el órgano reconstruido tras dar clic en el botón reconstruir que se encuentra en la pestaña Reconstrucción.

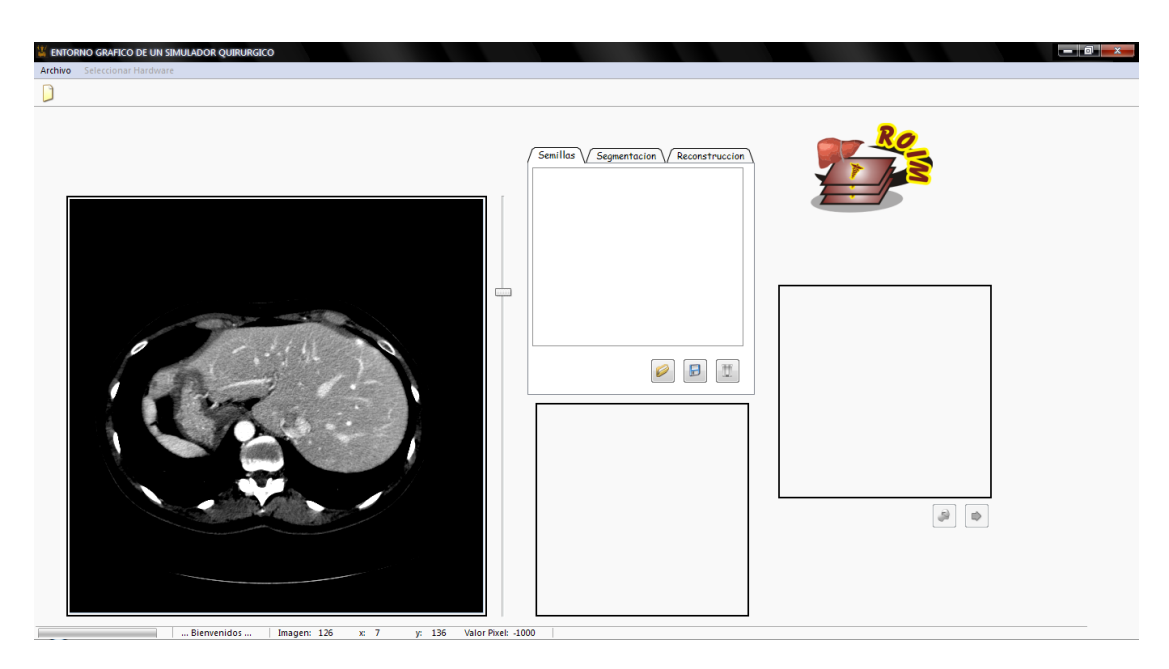

<span id="page-12-1"></span>**Figura 16: Visualización de métodos de segmentación**

En la ventana del reconstructor (ver Figura 17) se encuentran distintos visualizadores donde se puede observar la imagen segmentada y el órgano reconstruido en la parte inferior están ciertos íconos señalados con círculos de colores que realizan la función de cambiar el color del órgano reconstruido (circulo amarillo) y la función de dirigirse a la parte del simulador tras terminar la reconstrucción (círculo rojo).

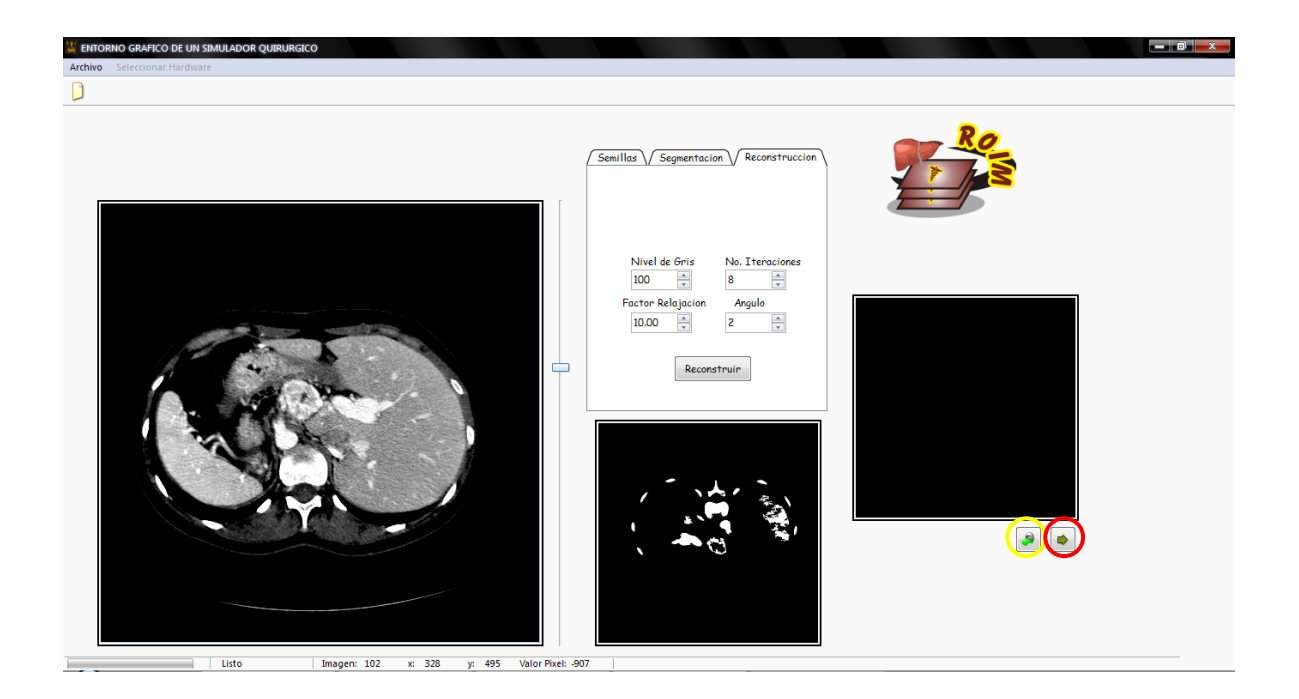

**Figura 17: Reconstructor** 

# <span id="page-13-0"></span>**3.2.4 Aplicación Final**

Para esta parte se integro todas las partes diseñadas y el órgano en este caso el hígado en 3D reconstruido, para así mostrar las zonas donde se presentan las colisiones entre herramienta y órgano en cuestión. (Ver Figura 18)

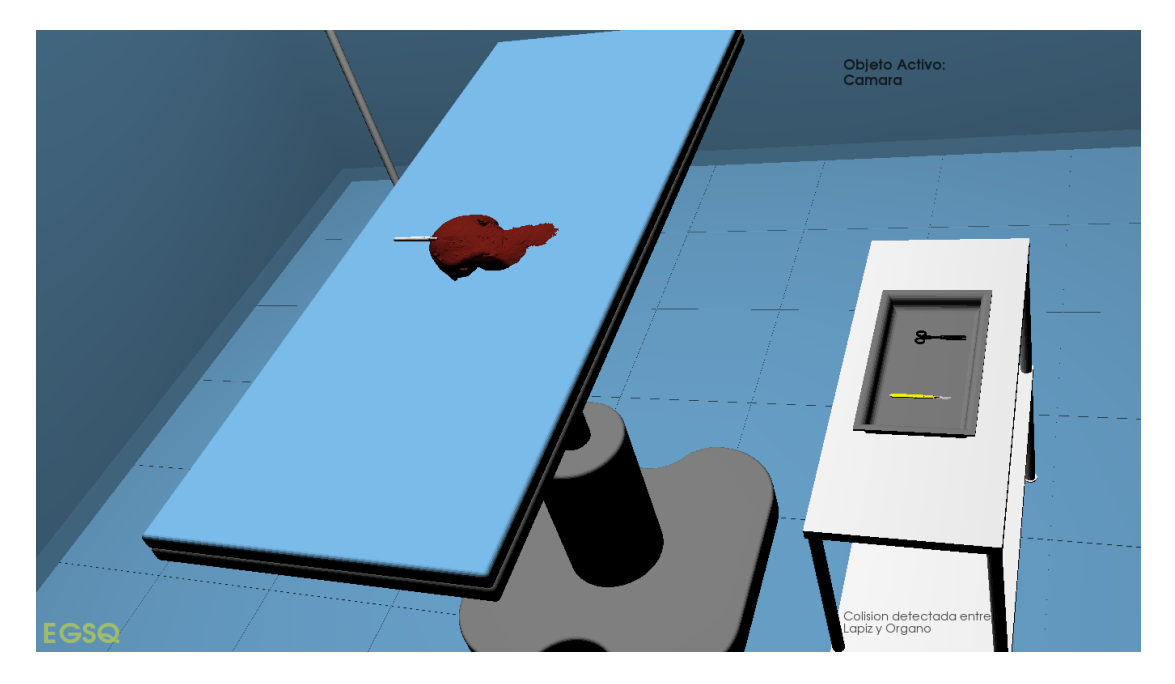

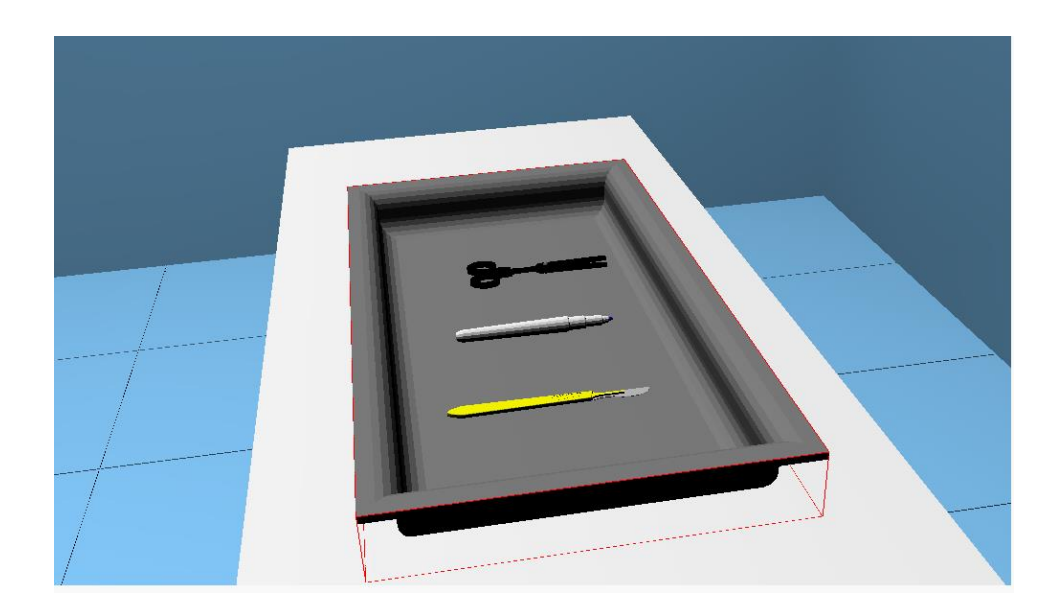

**Figura 18: herramientas y simulador** 

<span id="page-14-0"></span>La interacción entre la herramienta y el órgano se puede realizar de dos maneras a través del mouse, un joystick o dispositivos de juego, para guiar este proceso se creó un asistente o Wizard para facilitar la tarea. La ventana que aparece a continuación en la [Figura 19,](#page-14-1) surge tras dar clic en el menú seleccionar Hardware y posteriormente en otros Dispositivos.

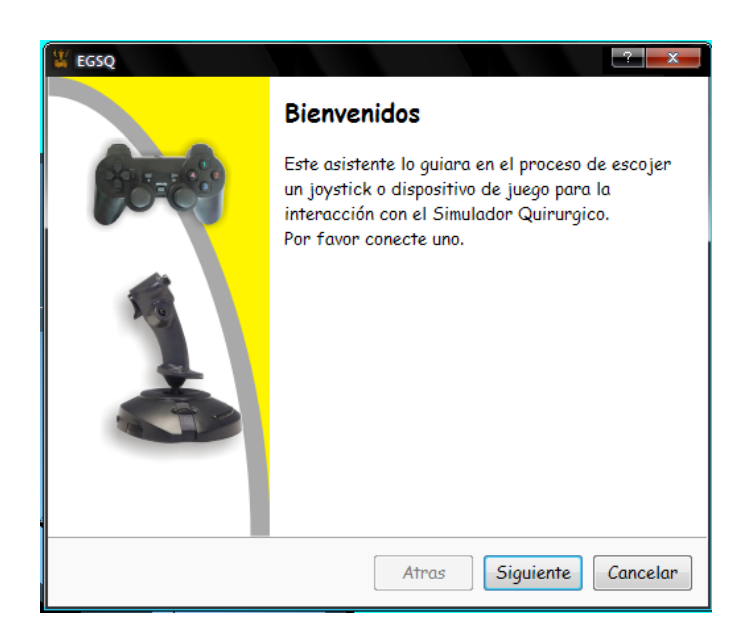

## **Figura 19: Inicio asistente dispositivo**

<span id="page-14-1"></span>Tras dar clic en siguiente surgirá una ventana como la mostrada en la [Figura 20](#page-15-0) en la cual se debe dar clic en el botón Actualizar Lista de Dispositivos, y surgirá un cuadro dialogo, indicando que se ha encontrado un dispositivo conectado.

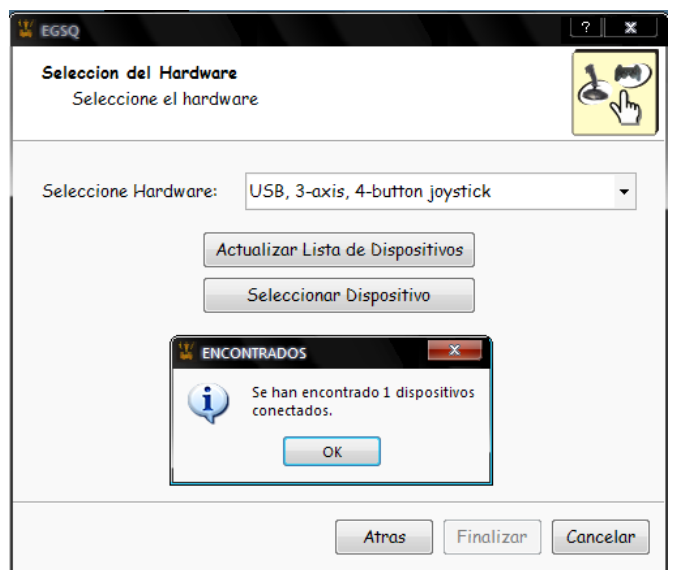

**Figura 20: Selección del Hardware**

<span id="page-15-0"></span>En la ventana se debe dar clic en seleccionar dispositivo y posteriormente en finalizar, lo cual mostrara una ventana como la de la [Figura 21](#page-15-1) donde se puede comprobar en la parte izquierda inferior señalada con amarillo el funcionamiento del dispositivo, el número correspondiente a cada botón del *joystick* o dispositivo de juegos señalado con azul y la barra o slide que observamos señalada con de verde sirve para probar el scroll. Por último clic en finalizar para hacer uso de del hardware escogido.

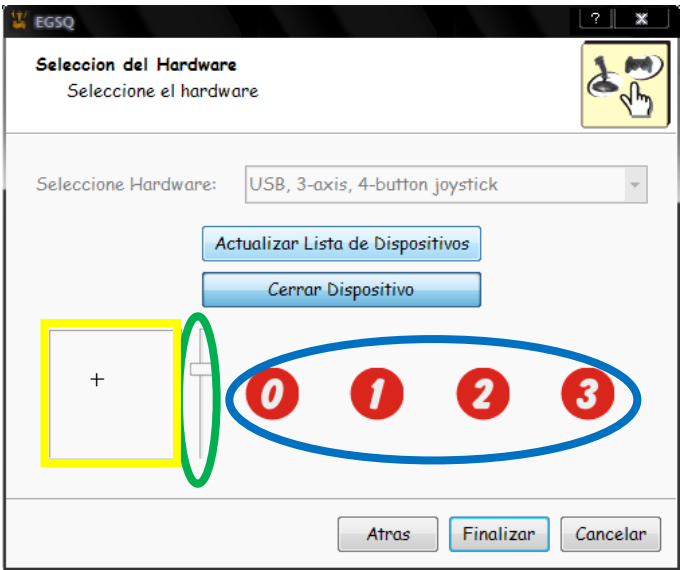

**Figura 21: Funcionamiento hardware**

<span id="page-15-1"></span>El escenario final observado en la contiene alguna utilería de una sala de cirugía convencional, el órgano reconstruido y las herramientas quirúrgicas virtuales.

En este escenario podemos observar avisos como la detección de colisión y el objeto activo. Para el cambio del objeto activo siempre se debe utilizar la tecla H la cual cambia hasta obtener el objeto deseado, tras realizar esta acción se puede mover la herramienta hacia el destino que dese ya sea el hígado o alguna parte del escenario.

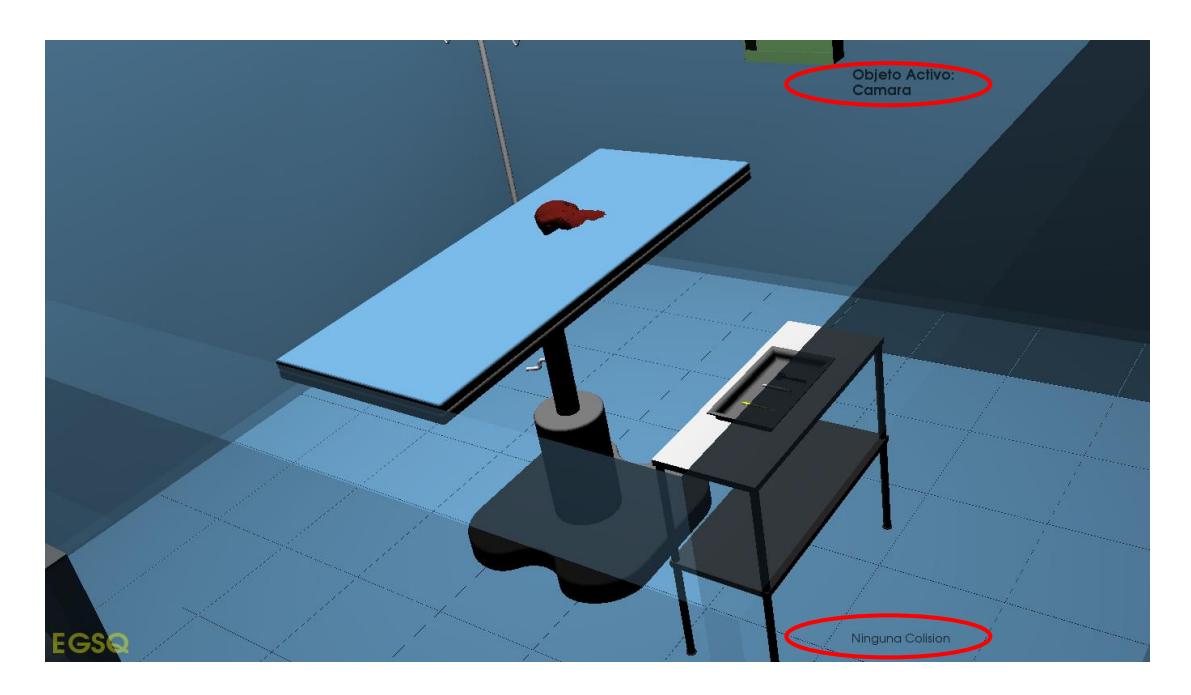

**Figura 22: Escenario Final**

<span id="page-16-0"></span>Las teclas que realizan alguna función dentro del escenario se especifican en la siguiente Tabla 1.

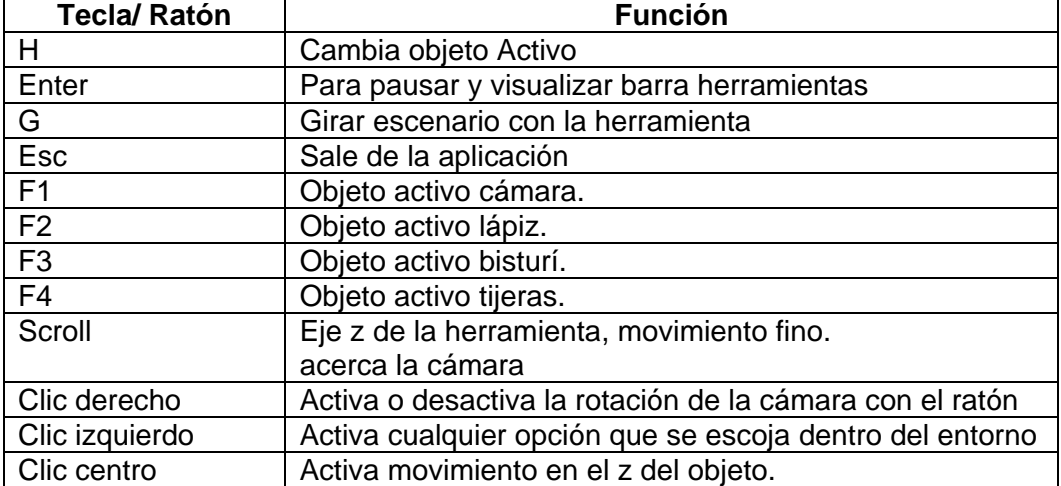

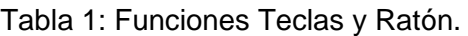